# **УТВЕРЖДЁН**

СУЗиСМ

### **ООО «ЭЛЕКТРОННОЕ ПРОЕКТИРОВАНИЕ»**

(наименование организации разработчика)

# **СЕРВИС УПРАВЛЕНИЯ ЗНАНИЯМИ И СЕМАНТИЧЕСКОГО МОДЕЛИРОВАНИЯ**

(наименование программы)

**ВЕРСИЯ 1.0**

(версия программы)

### **СУЗиСМ**

(условное обозначение программы

### **РУКОВОДСТВО ПО УСТАНОВКЕ ПРОГРАММНОГО ОБЕСПЕЧЕНИЯ**

(наименование документа)

# **СУЗиСМ.ЭП.РУ.01**

(условное обозначение документа)

# **АННОТАЦИЯ**

В данном документе приводятся общие сведения об установке и настройке программы Сервис управления знаниями и семантического моделирования, функциональное назначение программы, необходимые программные и технические средства для функционирования программы, вызов и загрузка программы.

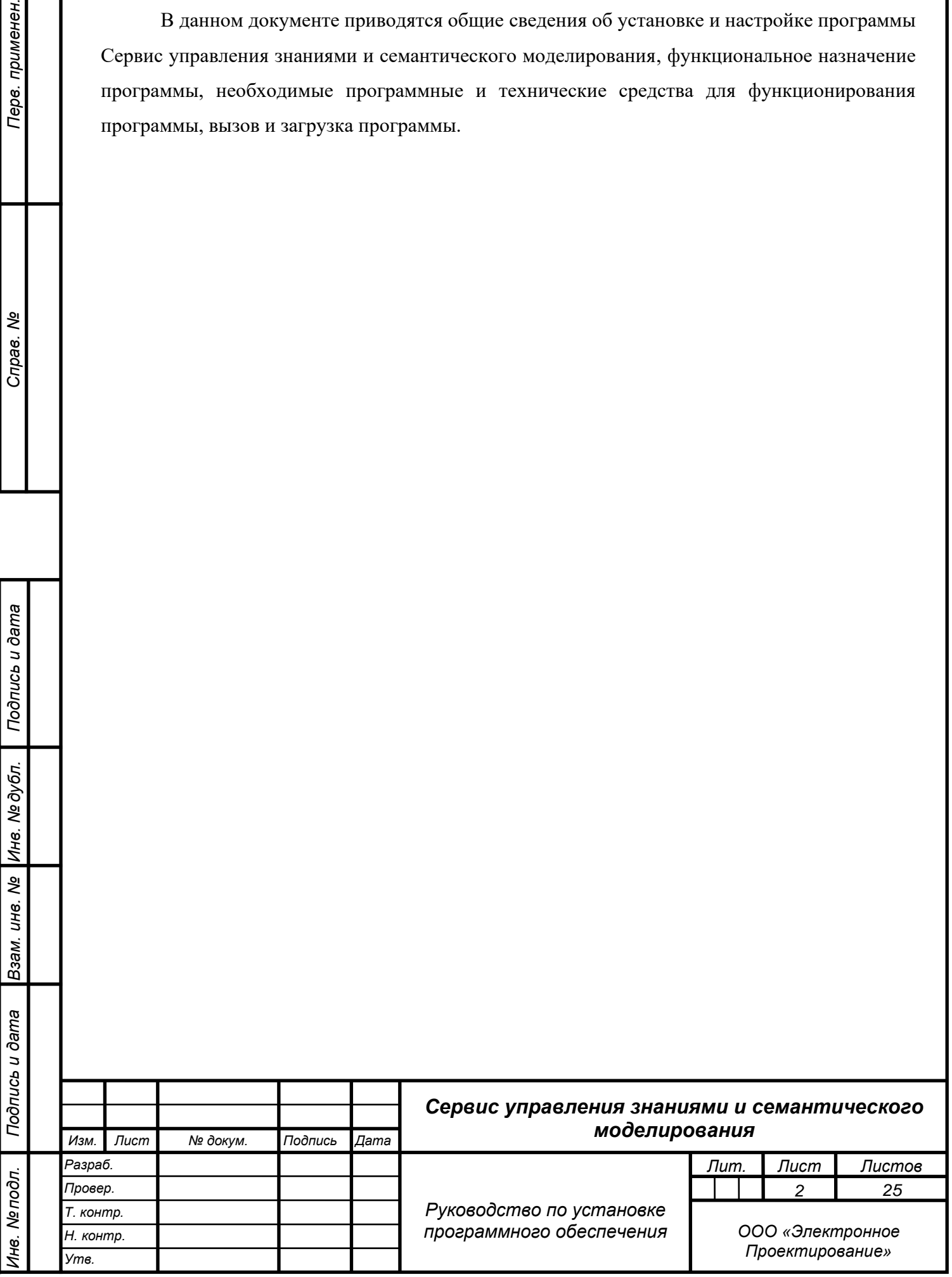

*Подпись и дата*

Подпись и дата

Перв. применен.

Cripas. Nº

*Инв. № дубл.*

*Взам. инв. №*

# **СОДЕРЖАНИЕ**

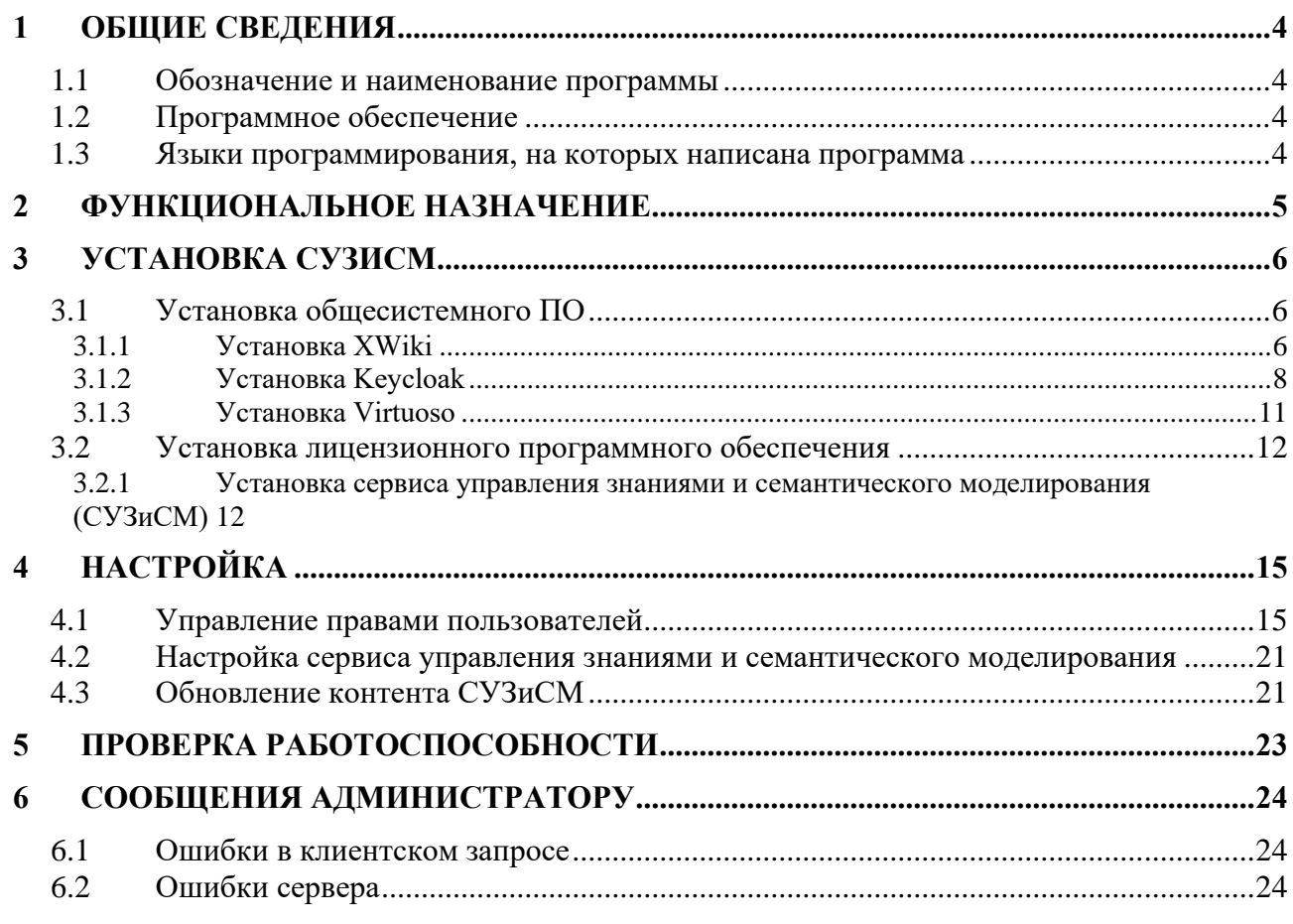

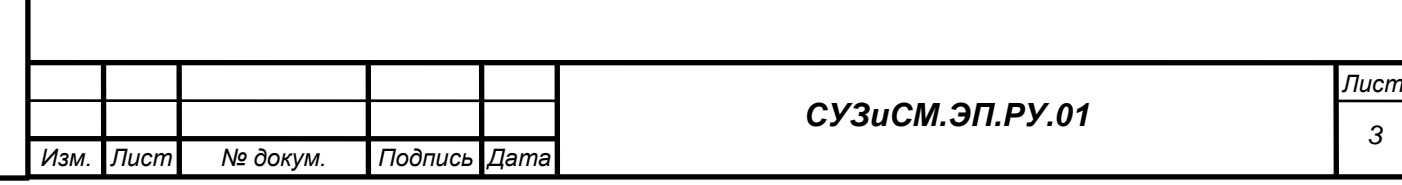

# **1 ОБЩИЕ СВЕДЕНИЯ**

#### **1.1 Обозначение и наименование программы**

Наименование программы: Сервис управления знаниями и семантического моделирования.

Обозначение программы: СУЗиСМ.

# **1.2 Программное обеспечение**

Для корректного функционирования программы СУЗиСМ на компьютерах клиентов и сервере должно быть установлено перечисленное ниже лицензионное программное обеспечение.

На сервере должны быть установлены следующие программные средства:

− Nginx сервер – из состава дистрибутива Linux, рекомендуемая версия не ниже 1.18; Сайт продукта: [https://nginx.org;](https://nginx.org/)

− XWiki – рекомендуемая версия 14.10.1; Сайт продукта: [https://www.xwiki.org/;](https://www.xwiki.org/) Ссылка на на загрузку дистрибутива: [https://www.xwiki.org/xwiki/bin/view/Download/DownloadVersion/?projectVersion=14.10.1;](https://www.xwiki.org/xwiki/bin/view/Download/DownloadVersion/?projectVersion=14.10.1)

Virtuoso Server Open Source Edition – рекомендуемая версия 7.2.9; Сайт продукта: [https://virtuoso.openlinksw.com/;](https://virtuoso.openlinksw.com/) Ссылка на загрузку дистрибутива: [https://github.com/openlink/virtuoso-opensource/releases/tag/v7.2.9;](https://github.com/openlink/virtuoso-opensource/releases/tag/v7.2.9)

− Keycloak – рекомендуемая версия 20.0.2; Сайт продукта: [https://www.keycloak.org/;](https://www.keycloak.org/) Ссылка на загрузку дистрибутива: [https://www.keycloak.org/archive/downloads-22.0.2.html.](https://www.keycloak.org/archive/downloads-22.0.2.html)

Для общесистемного ПО используются операционные системы на базе Linux, например, Ubuntu LTS 22.04, имеющую расширенный срок поддержки.

Для компоненты управления пользователями используется открытое ПО, поддерживающие протокол авторизации OAuth 2, например «Keycloack» – открытое ПО для идентификации и управления правами пользователей.

Для компоненты хранения графовых данных используется открытое ПО – БД «Virtuoso».

Для компоненты поддержки персистентности универсальных идентификаторов ресурсов используется открытое ПО веб-сервер Nginx.

# **1.3 Языки программирования, на которых написана программа**

Программа разработана на языках Java, Groovy, Velocity, JavaScript и Python.

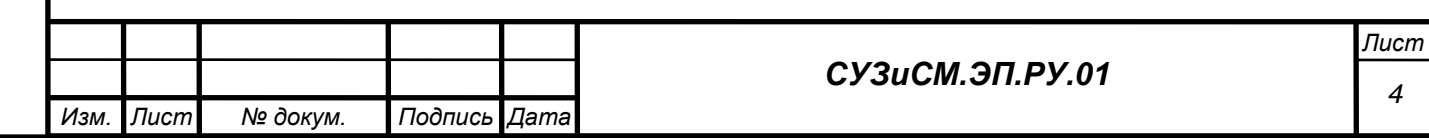

# **2 ФУНКЦИОНАЛЬНОЕ НАЗНАЧЕНИЕ**

СУЗиСМ предназначен для:

− сбора и публикации информационных материалов, необходимых для построения семантических активов (далее – СА);

− формирования терминологической сети и семантической разметки информационных материалов;

− разработки (моделирования) СА;

верификации разработанных СА с помощью человекочитаемых описаний;

− формирование интегрированного рабочего пространства моделирования СА.

Функциями СУЗиСМ являются:

*Подпись и дата*

Подпись и дата

*Инв. № дубл.*

*Взам. инв. №*

*Подпись и дата*

структурирование, выделение терминологии, классификация и связывание элементов информационных материалов;

− формирование и публикация информационного ресурса на основе связанных, структурированных информационных материалов;

предоставление интерфейсов для интеграции с инструментами разработки СА;

интеграция с Сервисом каталогизации семантических активов;

генерация человекочитаемых описаний на основе терминологической сети для верификации и предоставления потребителям.

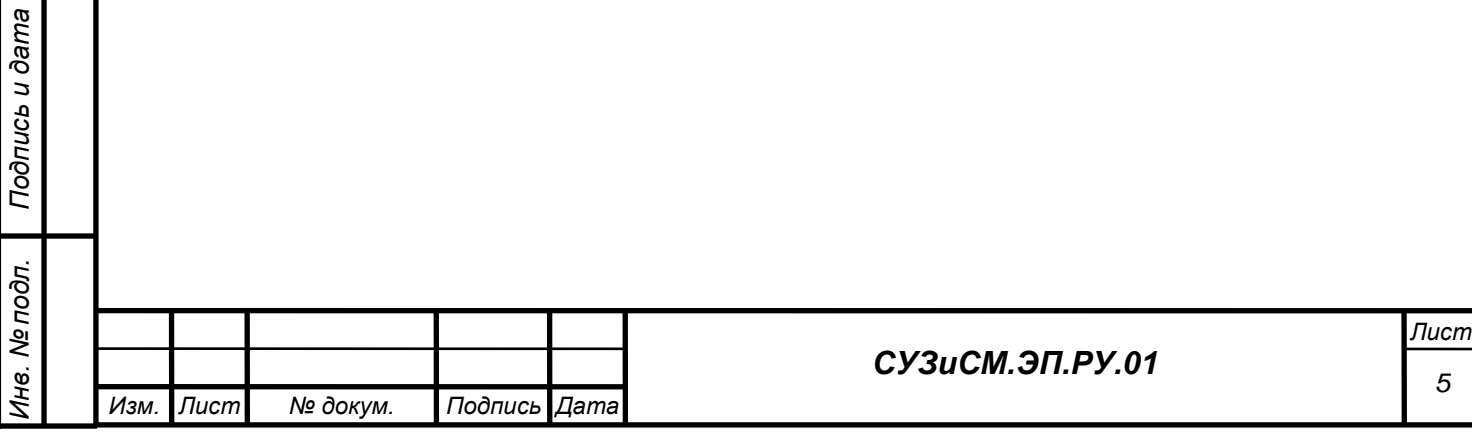

# **3 УСТАНОВКА СУЗиСМ**

# **3.1 Установка общесистемного ПО**

# *3.1.1 Установка XWiki*

# 3.1.1.1 Общие сведения

XWiki является основным общесистемным программным обеспечением сервиса управления знаниями и семантического моделирования. Для установки требуется сервер с установленным ПО:

− Ubuntu – операционная система на базе Linux версии 20.04 LTS.

− OpenJDK – виртуальная машина Java на основе свободного и открытого исходного кода версии не ниже 11.

 $apache$ -tomcat-9.0.74.tgz – дистрибутив сервера приложений Apache Tomcat

− xwiki-platform-distribution-jetty-hsqldb-14.10.11.zip – дистрибутив общесистемного программного обеспечения XWiki.

3.1.1.2 Подготовка установки XWiki

*3.1.1.2.1Установка OpenJDK*

Установка OpenJDK на сервере осуществляется выполнением следующей команды:

### **\$ sudo apt install openjdk-11-jdk openjdk-11-jdk-headless openjdk-11-jre openjdk-11-jre-headless**

Проверка наличия OpenJDK и версии установленной OpenJDK осуществляется выполнением следующей команды:

#### **\$ java -version**

*Подпись и дата*

Подпись и дата

*Инв. № дубл.*

*Взам. инв. №*

*Подпись и дата*

Подпись и дата

*Инв. № подл.*

Инв. № подл.

Вывод результата проверки:

```
openjdk version "11.0.22" 2024-01-16
OpenJDK Runtime Environment (build 11.0.22+7-post-Ubuntu-0ubuntu220.04.1)
OpenJDK 64-Bit Server VM (build 11.0.22+7-post-Ubuntu-0ubuntu220.04.1, mixed 
mode, sharing)
```
*3.1.1.2.2Установка Аpache Tomcat*

Установка Apache Tomcat на сервере осуществляется выполнением следующих команд

(включая создание каталога и распаковку дистрибутива):

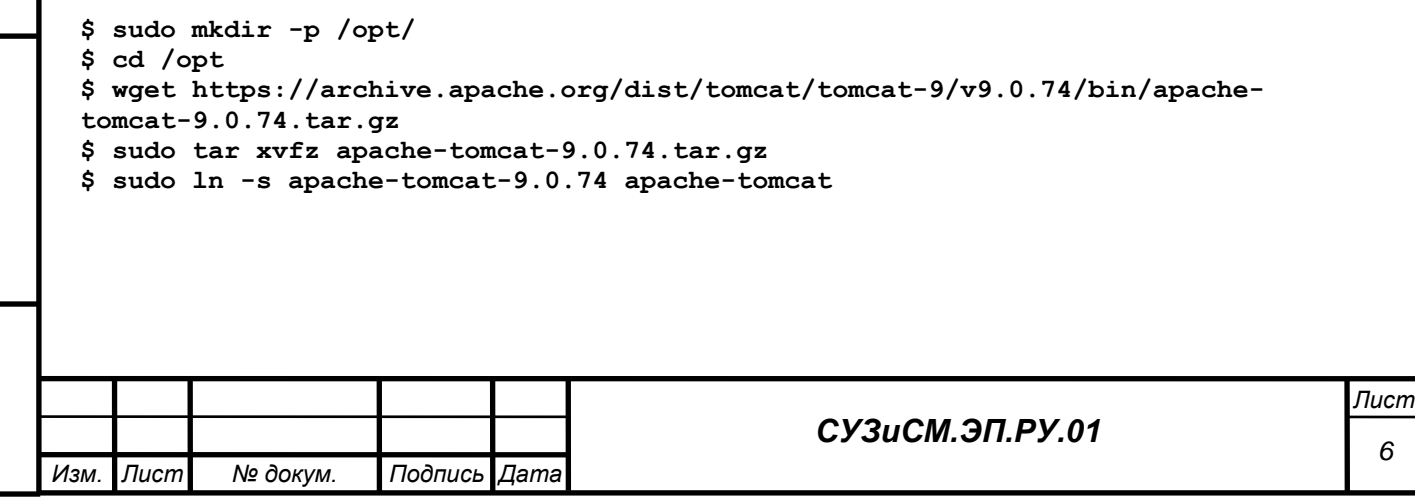

3.1.1.2.3 Создание Systemd Unit

Для автозапуска Apache Tomcat необходимо создать скрипт автозапуска apache-

tomcat.service

Создание файла apache-tomcat.service

#### \$ nano /etc/systemd/system/apache-tomcat.service

Содержимое файла:

```
[Unit]Description=Apache Tomcat Web Application Container
After=network.target
[Service]
Type=forking
ExecStart=/opt/apache-tomcat/bin/startup.sh
ExecStop=/opt/apache-tomcat/bin/shutdown.sh
[Install]
WantedBy=multi-user.target
```
3.1.1.2.43 апуск сервиса, просмотр статуса и добавление в автозагрузку

Добавление запуска Apache Tomcat в автозагрузку, запуск и просмотр статуса осуществляется выполнением на сервере следующих команд:

```
$ sudo systemctl daemon-reload
$ sudo systemctl start apache-tomcat
$ sudo systemctl status apache-tomcat
$ sudo systemctl enable apache-tomcat
```
3.1.1.3 Распаковка дистрибутива XWiki

Установка XWiki на сервере осуществляется выполнением следующих команд (включая распаковку дистрибутива):

```
$ cd /opt
$ wget https://maven.xwiki.org/releases/org/xwiki/platform/xwiki-platform-
distribution-flavor-jetty-hsqldb/14.10.11/xwiki-platform-distribution-flavor-
jetty-hsqldb-14.10.11.zip
$ sudo tar xvfz xwiki-platform-distribution-jetty-hsqldb-14.10.11.zip
$ sudo ln -s xwiki-platform-distribution-jetty-hsqldb-14.10.11 xwiki
```
3.1.1.4 Создание Systemd Unit для XWiki

Для автозапуска XWiki необходимо создать скрипт автозапуска xwiki.service

```
$ nano /etc/systemd/system/ xwiki.service
```
Содержимое файла:

```
[Unit]
Description=Xwiki
After=network.target
[Service]
Type=idle
SuccessExitStatus=0 143
ExecStart=!/opt/xwiki/start xwiki.sh
TimeoutStartSec=600
TimeoutStopSec=600
[Install]
WantedBy=multi-user.target
```
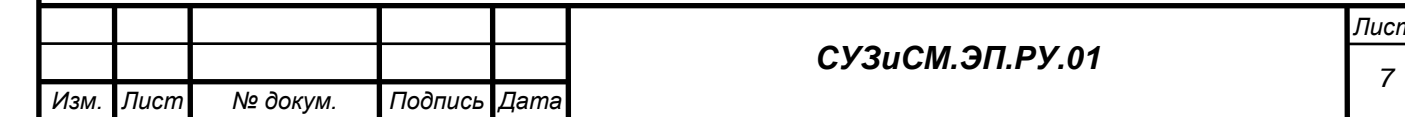

3.1.1.5 Запуск сервиса, просмотр статуса и добавление в автозагрузку

Добавление запуска XWiki в автозагрузку, запуск и просмотр статуса осуществляется выполнением на сервере следующих команд:

```
$ sudo systemctl daemon-reload
$ sudo systemctl start xwiki
$ sudo systemctl status xwiki
$ sudo systemctl enable xwiki
```
3.1.1.6 Официальная документация по установке XWiki

Дополнительная информация об установке и настройке XWiki представлена по адресу https://www.xwiki.org/xwiki/bin/view/Documentation/AdminGuide/

# 3.1.2 Установка Keycloak

Kevcloak является общесистемным программным обеспечением для реализации технологии single sign-on (SSO) с возможностью управления доступом к сервису управления знаниями и семантического моделирования.

3.1.2.1 Общие сведения

Для установки требуется сервер с установленным ПО:

Ubuntu – операционная система на базе Linux версии 20.04 LTS.

OpenJDK - виртуальная машина Java на основе свободного и открытого исходного кода версии не ниже 11.

PostgreSQL 14 - объектно-реляционная система управления базами данных, разработанная как open-source проект.

3.1.2.2 Шаги установки Keycloak

3.1.2.2.1 Установка OpenJDK

Установка ОрепЈДК на сервере осуществляется выполнением следующей команды:

\$ sudo apt install openjdk-11-jdk openjdk-11-jdk-headless openjdk-11-jre openjdk-11-jre-headless

Проверка наличия OpenJDK и версии установленной OpenJDK осуществляется выполнением следующей команды:

\$ java -version

Подпись и дата

ৼ

Ине.

శ్

инв.

Взам.

Подпись и дата

Инв. № подл.

Вывод результата проверки:

openjdk version "11.0.22" 2024-01-16 OpenJDK Runtime Environment (build 11.0.22+7-post-Ubuntu-Oubuntu220.04.1) OpenJDK 64-Bit Server VM (build 11.0.22+7-post-Ubuntu-0ubuntu220.04.1, mixed  $mode, sharing)$ 

3.1.2.2.2 Установка PostgreSQL

Установка PostgreSOL на сервере осуществляется выполнением следующей команды:

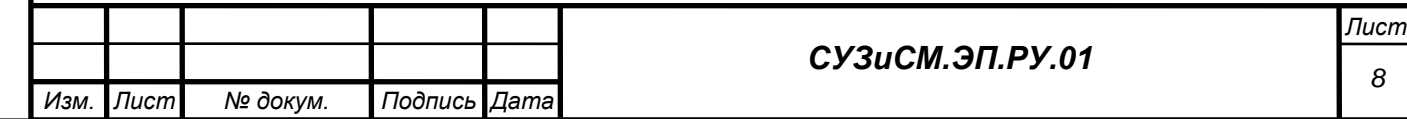

#### \$ sudo apt install postgresql-14

В случае возникновения ошибки установки PostgreSOL необходимо на сервере лобавить репозиторий с листрибутивом PostgreSOL

3.1.2.2.3Добавление репозитория с Postgresql

Добавление репозитория PostgreSQL на сервере осуществляется выполнением следующих команд (включающих установку утилиты gnupg2 и добавления ключа репозитория):

```
$ sudo sh -c 'echo "deb http://apt.postgresgl.org/pub/repos/apt $(lsb release -
cs)-pqdq main" > /etc/apt/sources.list.d/pqdq.list'
$ sudo apt -y install gnupg2
$ wget --quiet -0 - https://www.postgresql.org/media/keys/ACCC4CF8.asc | sudo
apt-key add -
```
3.1.2.2.4 Установка PostgreSQL 14

Обновление PostgreSQL до версии 14 на сервере осуществляется выполнением слелующей команлы:

```
$ sudo apt update
$ sudo apt install postgresql-14
```
3.1.2.2.5 Настройка PostgreSOL

После успешной установки PostgreSQL необходимо выполнить создание базы данных и пользователя для использования в Keycloak. Создание пользователя и базы для Keycloak на сервере осуществляется выполнением следующих команд:

```
$ sudo -u postgres psql
=# create user keycloak with password '<DB_PASSWORD>';
=# create database keycloak owner keycloak;
=# grant all privileges on database keycloak to keycloak;
# \qquad qexit
```
3.1.2.2.6Добавление пользователя и группы

Создание системных пользователей и групп для Keycloak на сервере осуществляется

выполнением следующих команд:

```
$ sudo groupadd -r keycloak
$ sudo useradd -m -d /var/lib/keycloak -s /sbin/nologin -r -g keycloak keycloak
```
3.1.2.2.7 Создание каталога и скачивание дистрибутива

Перед установкой Keycloak необходимо скачать дистрибутив Keycloak. Для скачивания

дистрибутива на сервере выполняются следующие команды:

```
$ sudo mkdir -p /opt/
$ cd /opt/
$ sudo wget
https://github.com/keycloak/keycloak/releases/download/21.1.1/keycloak-
21.1.1.tar.gz -P /opt/
```
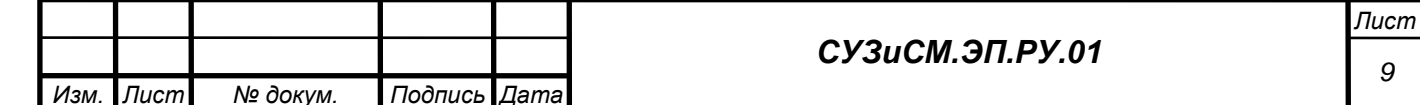

*3.1.2.2.8Распаковка и назначение прав*

Установка Keycloak из дистрибутива выполняются на сервере следующими командами:

```
$ sudo tar xvfz /opt/keycloak-21.1.1.tar.gz -d /opt/
$ cd /opt
$ sudo chown -R keycloak. keycloak-21.1.1
$ sudo ln -s keycloak-21.1.1 keycloak
$ sudo chmod o+x /opt/keycloak/bin/
$ sudo chown keycloak. /opt/keycloak/keycloak/conf/server*
```
*3.1.2.2.9 Редактирование конфигурационного файла keycloak.conf*

Для настройки Keycloak необходимо отредактировать конфигурационный файл keycloak.conf, выполнив следующие команды:

```
$ sudo nano /opt/keycloak/keycloak-19.0.1/conf/keycloak.conf
```
Содержимое отредактированного файла:

```
# Database
# The database vendor.
db=postgres
# The username of the database user.
db-username=keycloak
# The password of the database user.
db-password=<DB_PASSWORD>
# The full database JDBC URL. If not provided, a default URL is set based on the
 selected database vendor.
db-url=jdbc:postgresql://localhost/keycloak
# Hostname for the Keycloak server.
hostname=<AUTH_HOST_NAME>
https-port=443
http-enabled=true
http-port=80
log-console-output=default
log=console,file
log-file=/tmp/keycloak.log
```
#### *3.1.2.2.10 Запуск Keycloak в режиме developer mode*

Для запуска Keycloak в режиме разработчика, который позволяет провести окончательную настройку, необходимо выполнить на сервере следующие команды:

#### **\$ cd /opt/keycloak \$ sudo bin/kc.sh start-dev**

*Подпись и дата*

Подпись и дата

*Инв. № дубл.*

*Взам. инв. №*

*Подпись и дата*

Подпись и дата

*Инв. № подл.*

Ине.

№ подл.

Окончательная настройка Keycloak, включает задание логина и пароля администратора, создание конфигурационного файла, первый запуск Keycloak и импорт логина и пароля администратора в базу данных.

#### *3.1.2.2.11 Задание логина/пароля администратора*

```
$ export KEYCLOAK_ADMIN=admin
```

```
$ export KEYCLOAK_ADMIN_PASSWORD= <SSO_ADMIN_PASSWORD>
```
*3.1.2.2.12 Создание конфигурационного файла*

**\$ sudo bin/kc.sh build**

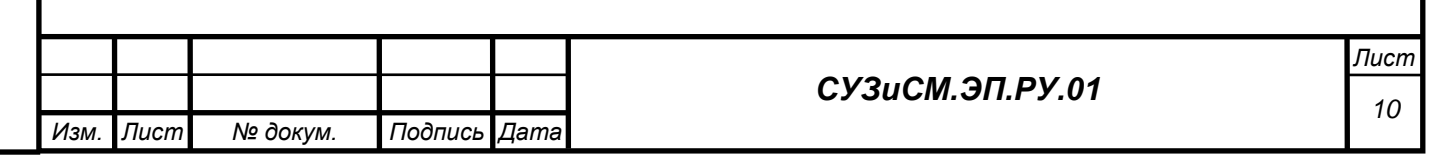

*3.1.2.2.13 Первый запуск и импорт пары логин-пароль администратора в базу*

#### **\$ sudo -E bin/kc.sh start**

После успешного запуска для остановки процесса можно использовать (Ctrl+C).

Общая команда запуска Keycloak.

#### **\$ sudo bin/kc.sh start --hostname=<AUTH\_HOST\_NAME>**

*3.1.2.2.14 Создание Systemd Unit*

Для автозапуска Keycloak необходимо создать скрипт автозапуска keycloak.service.

Создание файла keycloak.service:

**\$ sudo nano /etc/systemd/system/keycloak.service**

Содержимое файла:

```
[Unit]
Description=Keycloak
After=network.target
 [Service]
Type=idle
User=keycloak
Group=keycloak
SuccessExitStatus=0 143
ExecStart=!/opt/keycloak/bin/kc.sh start
TimeoutStartSec=600
TimeoutStopSec=600
```

```
[Install]
WantedBy=multi-user.target
[Install]
WantedBy=multi-user.target
```
*3.1.2.2.15 Запуск сервиса, просмотр статуса и добавление в автозагрузку*

Добавление запуска Keycloak в автозагрузку осуществляется выполнением на сервере

следующих команд:

```
$ sudo systemctl daemon-reload
$ sudo systemctl start keycloak
$ sudo systemctl status keycloak
$ sudo systemctl enable keycloak
```
*3.1.2.2.16 Официальная документация по установке Keycloak*

Дополнительная информация об установке и настройке Keycloak представлена по адресу<https://www.keycloak.org/documentation>

### *3.1.3 Установка Virtuoso*

Virtuoso является сервером графовой базы данных и общим общесистемным программным обеспечением для сервиса управления знаниями и семантического моделирования.

3.1.3.1 Общие сведения

Для установки требуется сервер с установленным ПО:

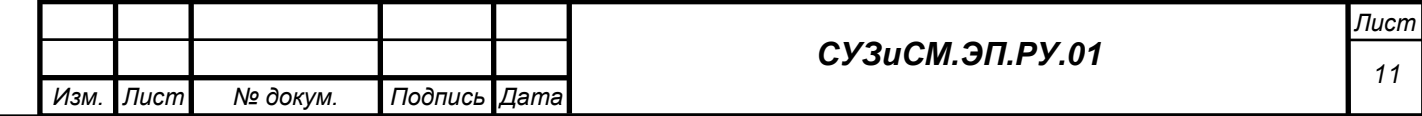

Ubuntu – операционная система на базе Linux версии 20.04 LTS.  $\frac{1}{2}$ 

# 3.1.3.2 Шаги установки Virtuoso

Установка Virtuoso на сервере осуществляется выполнением следующих команд (включая распаковку дистрибутива):

3.1.3.2.1 Распаковка дистрибутива

```
$ cd /opt
$ wget https://github.com/openlink/virtuoso-
opensource/releases/download/v7.2.9/virtuoso-opensource-7.2.9.tar.gz
$ sudo tar xvfz /opt/ virtuoso-opensource-7.2.9.tar.qz
$ sudo ln -s virtuoso-opensource-7.2.9 virtuoso-opensource
```
3.1.3.2.2 Создание Systemd Unit

Для автозапуска Virtuoso необходимо создать скрипт автозапуска: virtuoso.service

Создание файла virtuoso.service:

\$ nano /etc/systemd/system//etc/systemd/system/virtuoso.service

Содержимое файла:

```
[Unit]Description=Viruoso
After=network.target
```

```
[Service]
Type=forking
ExecStart=/opt/virtuoso-opensource/bin/virtuoso-t +configfile /opt/virtuoso-open
source/database/virtuoso.ini ok
```
#### [Install] WantedBy=multi-user.target

3.1.3.2.33 апуск сервиса, просмотр статуса и добавление в автозагрузку

Добавление запуска Virtuoso в автозагрузку осуществляется выполнением на сервере

следующих команд:

```
$ sudo systemctl daemon-reload
$ sudo systemctl start virtuoso
$ sudo systemctl status virtuoso
$ sudo systemctl enable virtuoso
```
3.1.3.2.4 Официальная документация по установке Virtuoso

Дополнительная информация об установке и настройке Virtuoso представлена по адресу https://docs.openlinksw.com/virtuoso/conductorbar/

### 3.2 Установка лицензионного программного обеспечения

3.2.1 Установка сервиса управления знаниями и семантического моделирования  $(CV3uCM)$ 

3.2.1.1 Подготовка к установке

Для установки требуется:

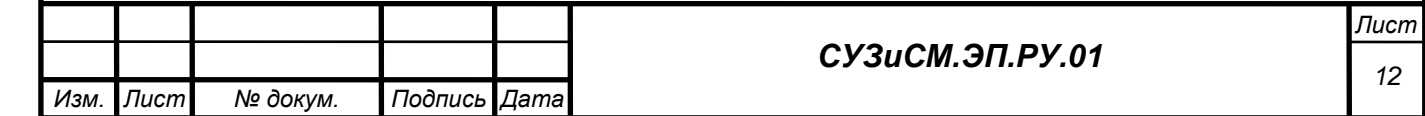

− сервер с установленным ПО XWiki server версии не ниже 14.10.11

установочный комплект сервиса управления знаниями и семантического моделирования.

3.2.1.2 Шаги установки

*3.2.1.2.1Остановка сервера*

Остановка сервера выполняется командой:

#### **\$ sudo systemctl stop xwiki**

*3.2.1.2.2Распаковка и установка библиотек СУЗиСМ*

Копирование библиотек СУЗиСМ из установочного комплекта в каталог /opt/xwiki/webapps/xwiki/WEB-INF/lib выполняется командой:

### **cp \*.jar /opt/xwiki/webapps/xwiki/WEB-INF/lib**

*3.2.1.2.3Запуск XWiki server*

Запуск сервера выполняется командой:

#### **\$ sudo systemctl start xwiki**

*Подпись и дата*

Подпись и дата

*Инв. № дубл.*

<span id="page-12-0"></span>*Взам. инв. №*

*Подпись и дата*

Подпись и дата

*Инв. № подл.*

Ине. Ме подл.

# *3.2.1.2.4Установка расширения СУЗиСМ*

После запуска сервера XWiki необходимо импортировать расширение СУЗиСМ. Для этого в адресной строке нужно ввести адрес сервера XWiki и осуществить авторизацию пользователем с правами администратора. В системном меню выберите «Управление Вики», [Рисунок 1](#page-12-0) и [Рисунок 2.](#page-12-1)

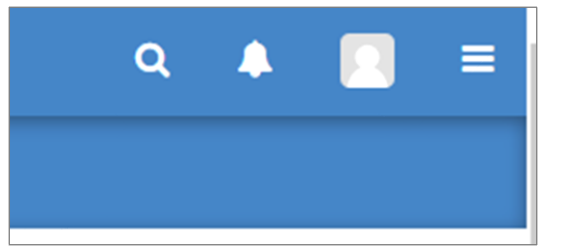

### Рисунок 1. Авторизация

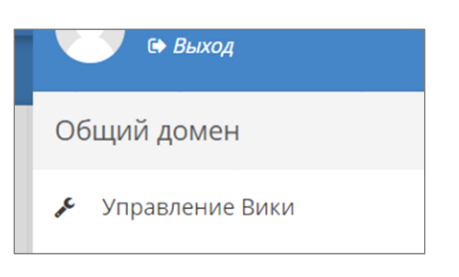

Рисунок 2. Управление Вики

<span id="page-12-1"></span>В окне «Глобальное администрирование» в разделе «Контент» нажать кнопку «Импорт», [Рисунок 3.](#page-13-0)

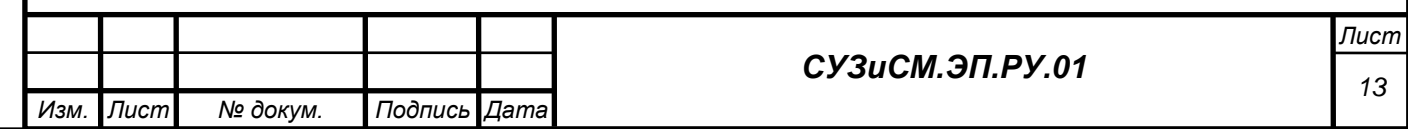

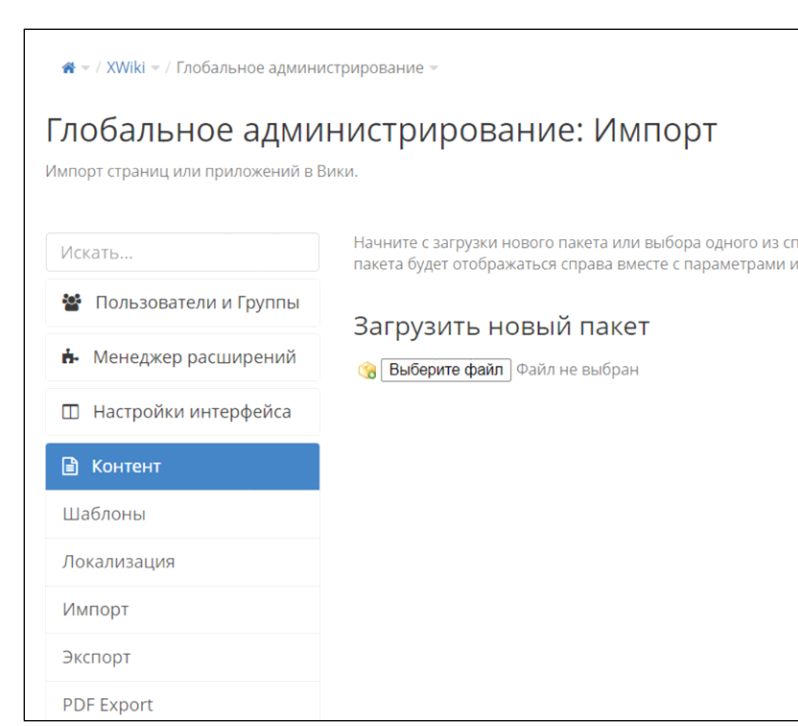

Рисунок 3. Глобальное администрирование «Контент»

<span id="page-13-0"></span>В диалоге выбора файла после нажатия кнопки «Выбрать файла» выберите файл SUZ.xar из установочного комплекта сервиса управления знаниями и семантического моделирования.

В списке «Доступные пакеты» выберите загруженный файл и нажать кнопку «Импорт», [Рисунок 4.](#page-13-1)

*Подпись и дата*

Подпись и дата

*Инв. № дубл.*

<span id="page-13-1"></span>*Взам. инв. №*

*Подпись и дата*

Подпись и дата

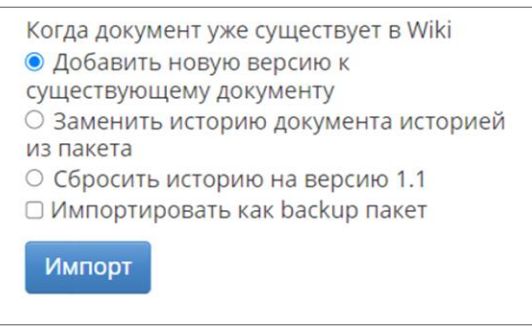

Рисунок 4. Доступные пакеты

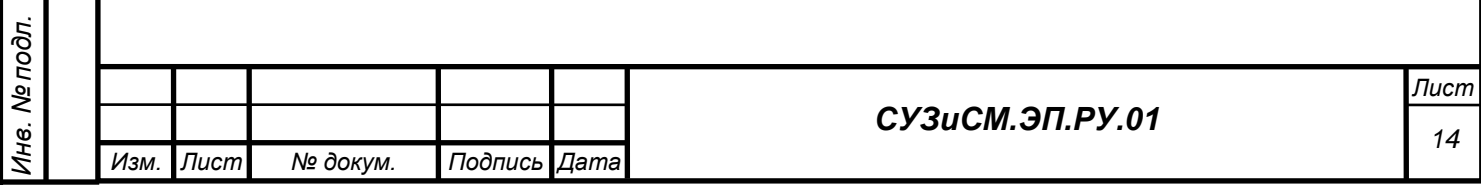

# **4 НАСТРОЙКА**

#### **4.1 Управление правами пользователей**

Для настройки необходимо перейти по адресу https://<AUTH\_HOST\_NAME>/admin/master/console/ и ввести учётные данные администратора (учётная запись admin созданная в момент установки keycloack п.3.1.2 данного документа).

В открывшемся интерфейсе необходимо создать новый Realm или выбрать существующий, [Рисунок 5.](#page-14-0)

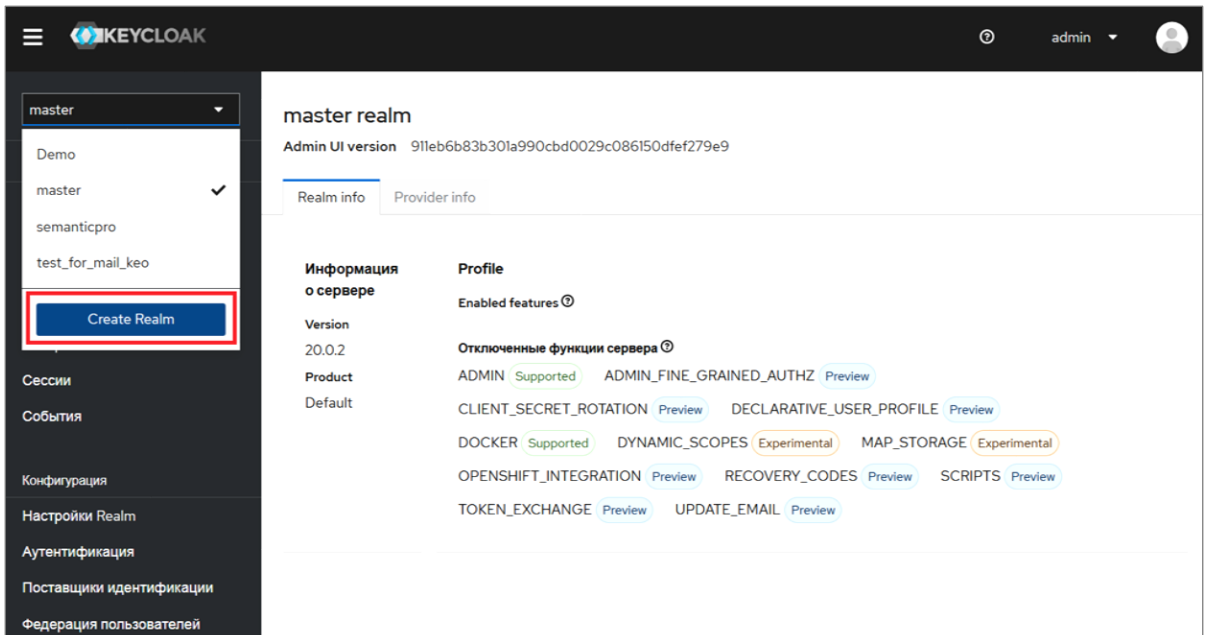

Рисунок 5. Интерфейс смены или создания Realm

<span id="page-14-0"></span>Откроется окно настройки административных функций, [Рисунок 6.](#page-14-1)

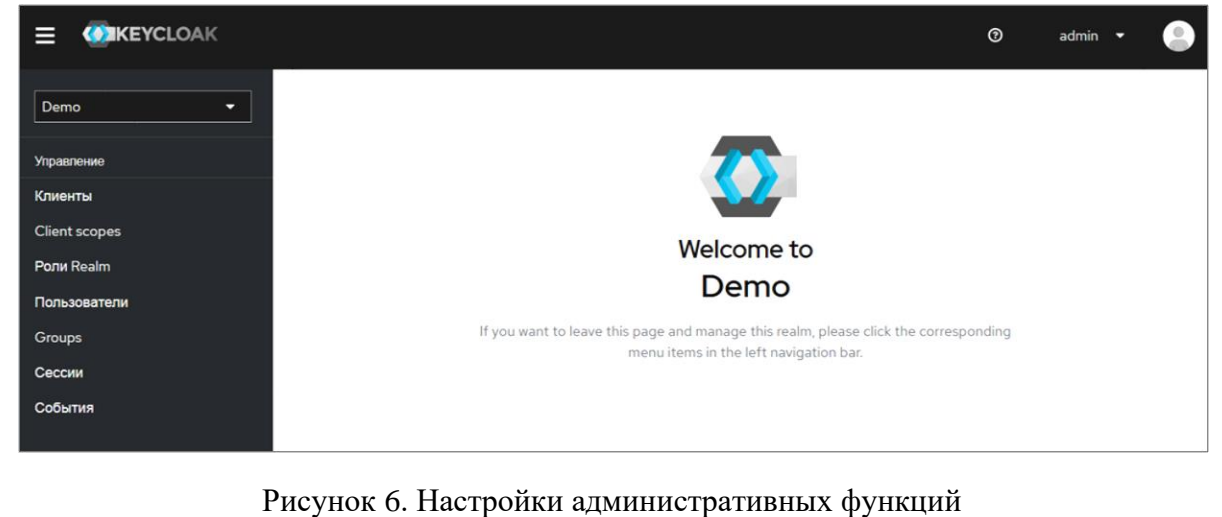

<span id="page-14-1"></span>Для операции с пользователями информационных ресурсов выберите пункт меню «Пользователи», [Рисунок 7.](#page-15-0)

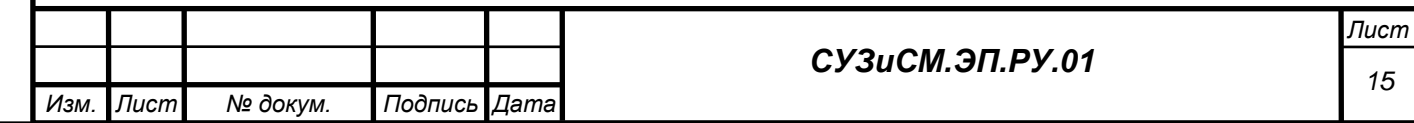

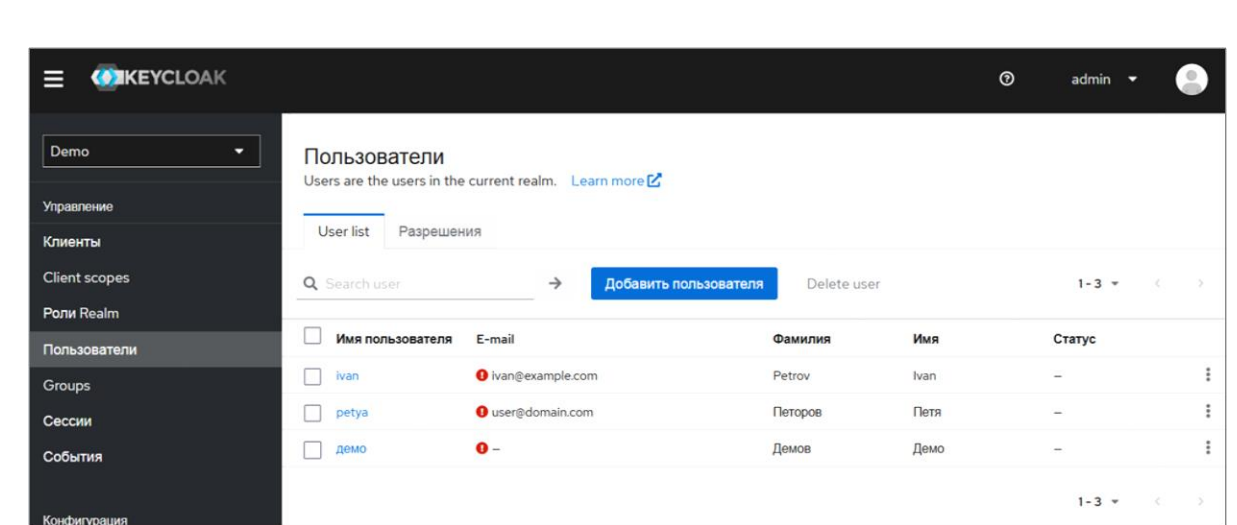

Рисунок 7. Страница «Пользователи»

<span id="page-15-0"></span>Для добавления нового пользователя нажмите кнопку «Добавить пользователя».

В открывшемся окне введите учётные данные пользователя.

По окончанию нажмите кнопку «Создать», [Рисунок 8.](#page-15-1)

*Подпись и дата*

Подпись и дата

*Инв. № дубл.*

*Взам. инв. №*

*Подпись и дата*

Подпись и дата

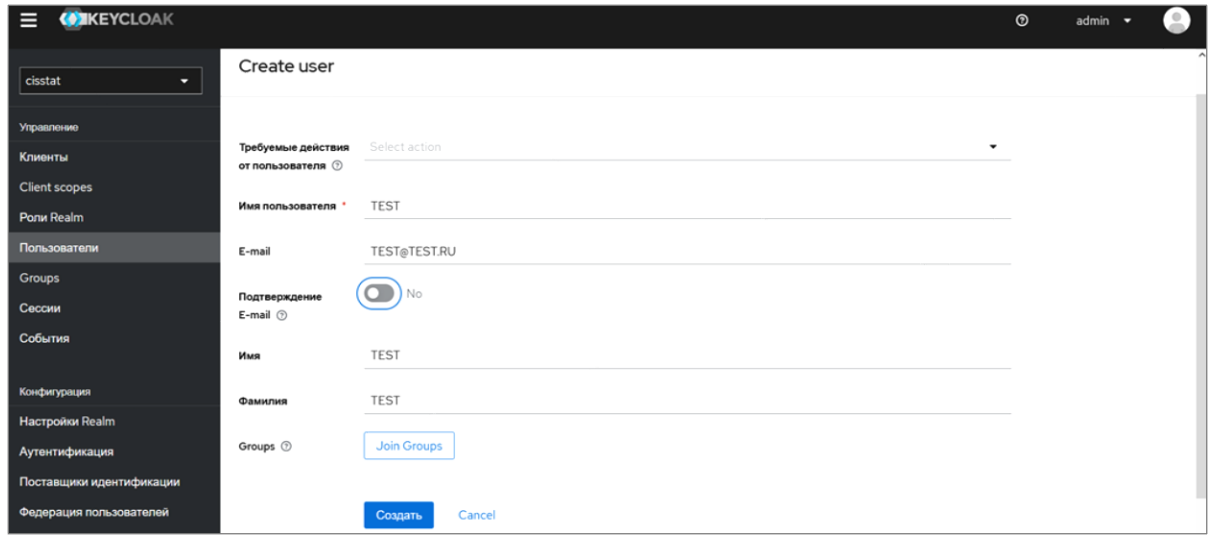

Рисунок 8. Завершение добавления нового пользователя

<span id="page-15-1"></span>Для задания первичного (временного) пароля пользователя выберите пункт меню «Учётные данные» и нажмите кнопку «Set Password», [Рисунок 9.](#page-16-0)

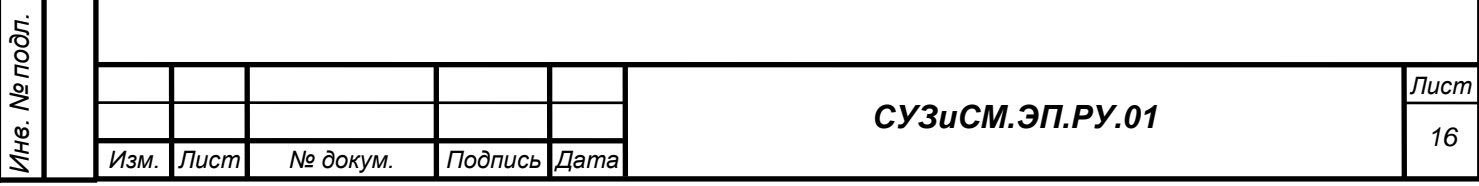

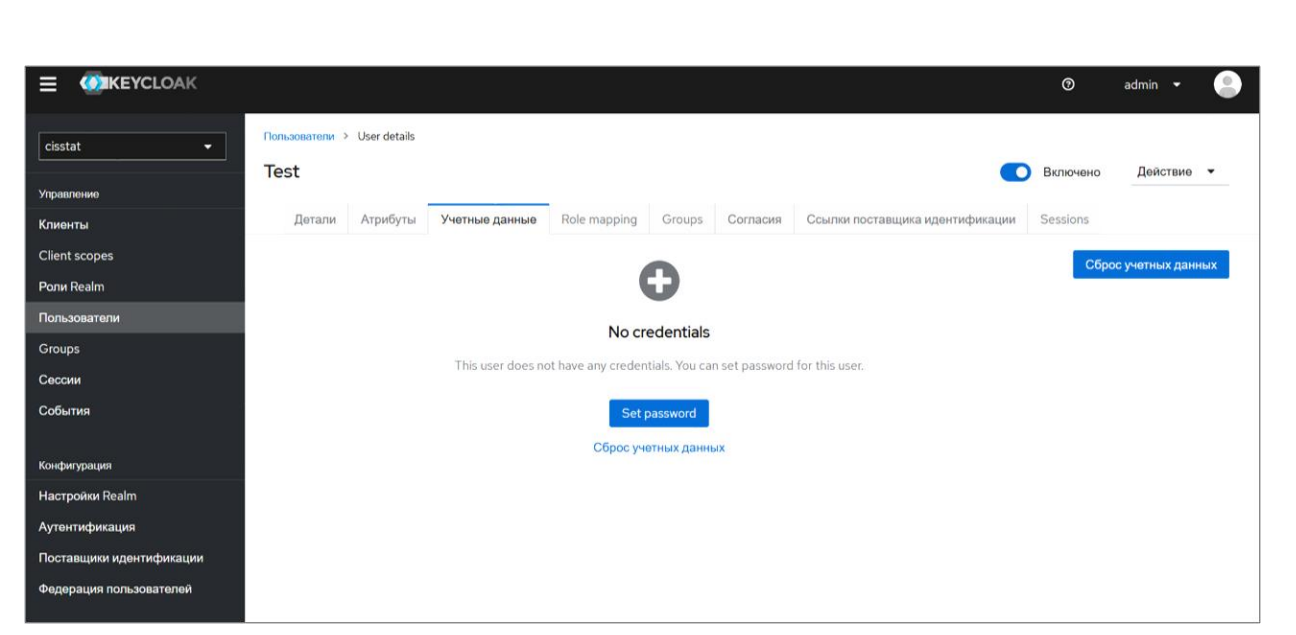

Рисунок 9. Пункт меню «Учётные данные»

<span id="page-16-0"></span>В открывшемся окне введите пароль и установите флаг «Временный». Нажмите кнопку «Сохранить», [Рисунок 10.](#page-16-1)

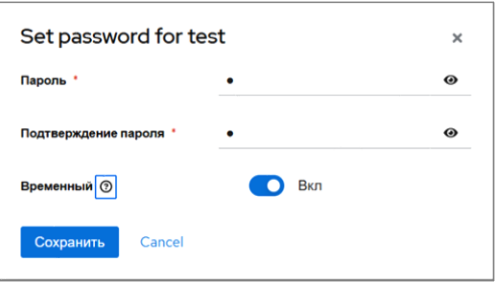

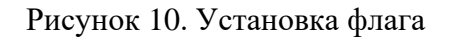

<span id="page-16-1"></span>В открывшемся окне нажмите кнопку «Save password», [Рисунок 11.](#page-16-2)

*Подпись и дата*

Подпись и дата

*Инв. № дубл.*

*Взам. инв. №*

*Подпись и дата*

Подпись и дата

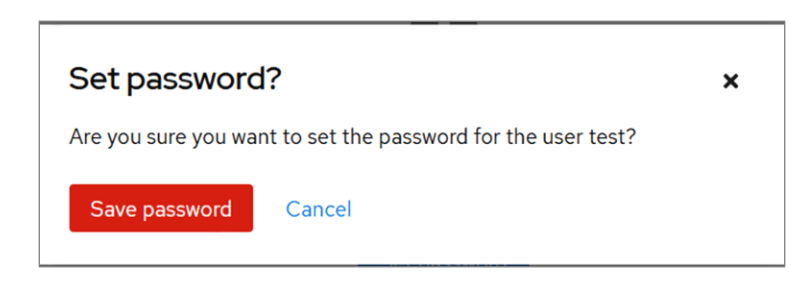

Рисунок 11. Подтверждение пароля

<span id="page-16-2"></span>Для изменения настроек пользователя в окне со списком пользователя выберите необходимого пользователя и нажмите на его «Имя пользователя», в открывшемся окне при необходимости внесите изменения, [Рисунок 12.](#page-17-0)

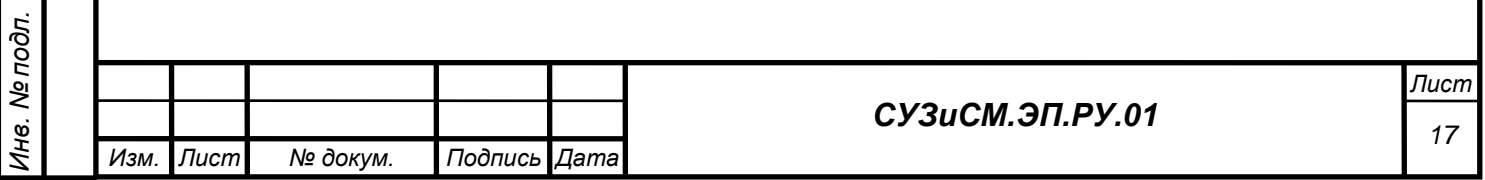

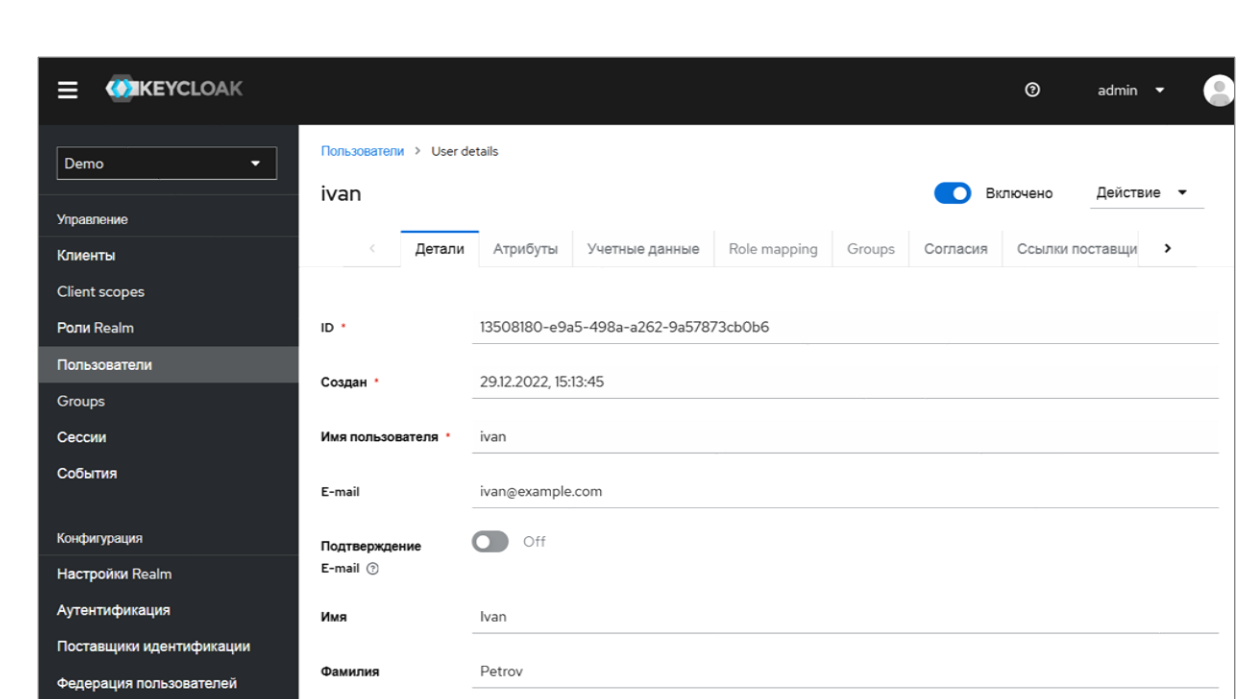

Рисунок 12. Внесение изменений

<span id="page-17-0"></span>Для смены пароля выберите пункт меню «Учётные данные» и нажмите кнопку «Reset password», [Рисунок 13.](#page-17-1)

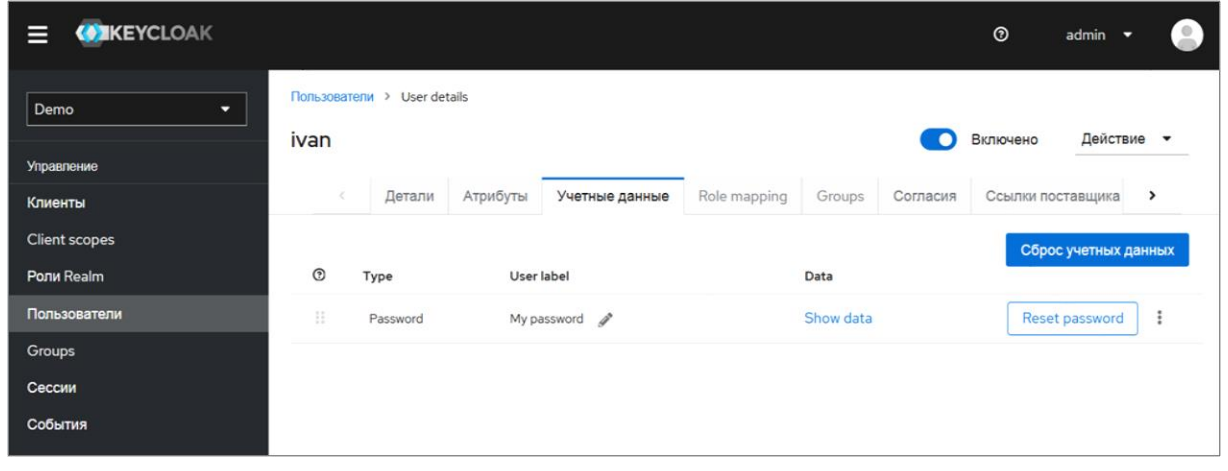

Рисунок 13. Учётные данные

<span id="page-17-1"></span>В открывшемся окне введите новый первичный (временный) пароль, нажмите кнопку «Сохранить», [Рисунок 14.](#page-17-2)

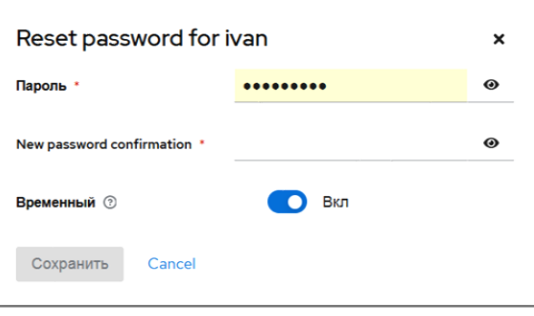

Рисунок 14. Новый пароль

<span id="page-17-2"></span>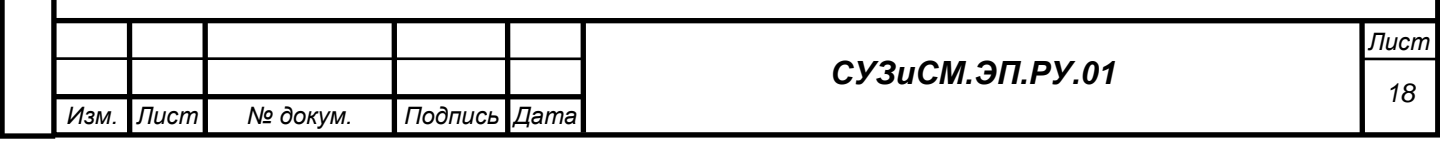

Для определения прав пользователя добавьте его в определённые группы:

‒ *XWikiAdmins* группа с административными правами в сервисе управления знаниями и семантического моделирования.

‒ *XWikiUsers* группа с правами обычного пользователя в сервисе управления знаниями и семантического моделирования.

Для добавления пользователя в группу выберите пользователя, перейдите в меню «Groups», [Рисунок 15.](#page-18-0)

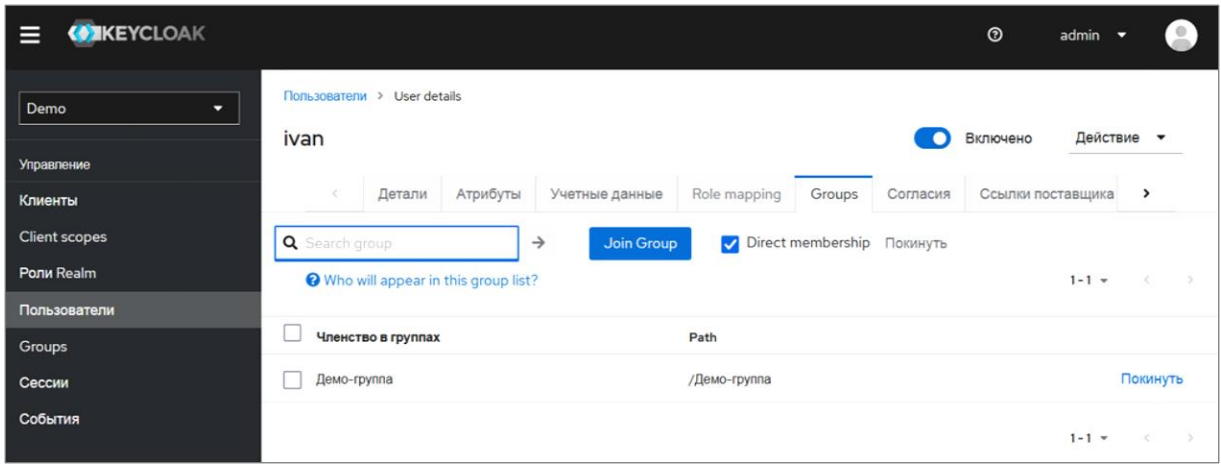

### Рисунок 15. Меню «Groups»

<span id="page-18-0"></span>Нажмите кнопку «Join Group», далее выберите необходимый перечень групп и нажмите кнопку «Присоединиться». Пользователь будет наделён необходимыми правами, [Рисунок 16.](#page-18-1)

*Подпись и дата*

Подпись и дата

*Инв. № дубл.*

*Взам. инв. №*

*Подпись и дата*

Подпись и дата

*Инв. № подл.*

Инв. № подл.

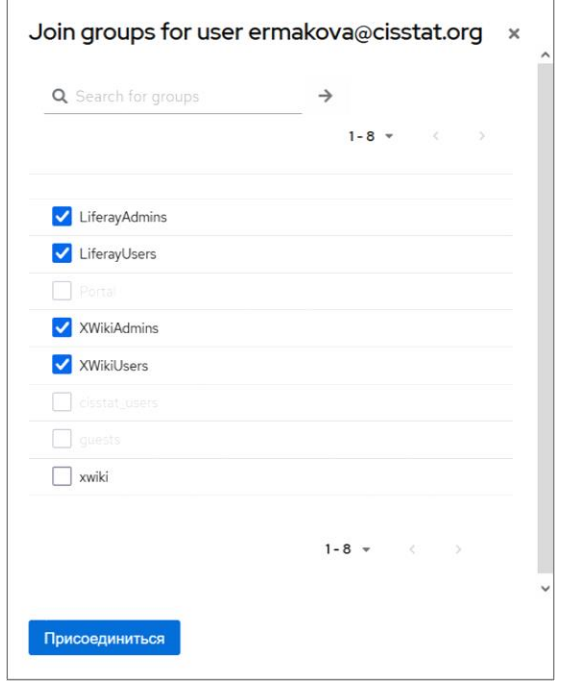

Рисунок 16. Присвоение прав пользователю

<span id="page-18-1"></span>Для исключения пользователя из группы выберите «Покинуть», [Рисунок 17.](#page-19-0)

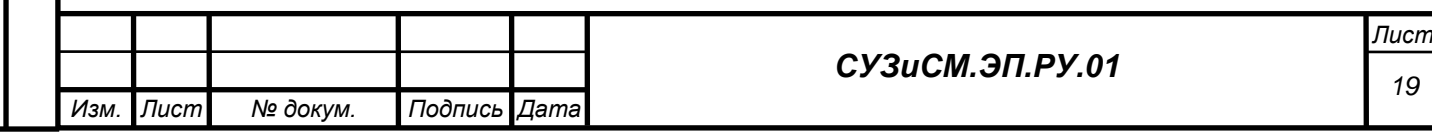

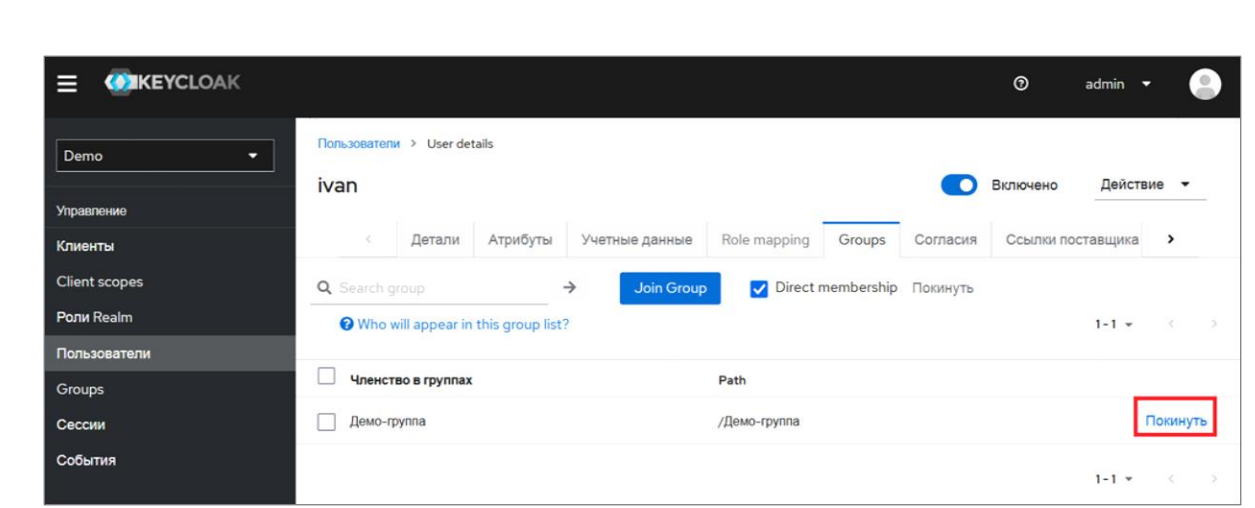

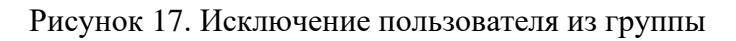

<span id="page-19-0"></span>Подтвердите действие, нажав кнопку «Покинуть», [Рисунок 18.](#page-19-1)

*Подпись и дата*

Подпись и дата

*Инв. № дубл.*

*Взам. инв. №*

<span id="page-19-2"></span>*Подпись и дата*

Подпись и дата

Инв. Ме подл.

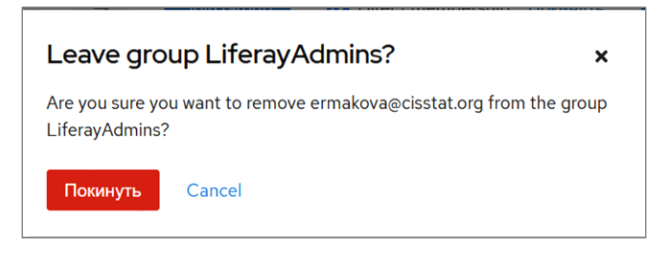

Рисунок 18. Подтверждения выхода из группы

<span id="page-19-1"></span>При первичном заходе пользователя в информационную систему, будет предложено ввести учётные данные, [Рисунок 19.](#page-19-2)

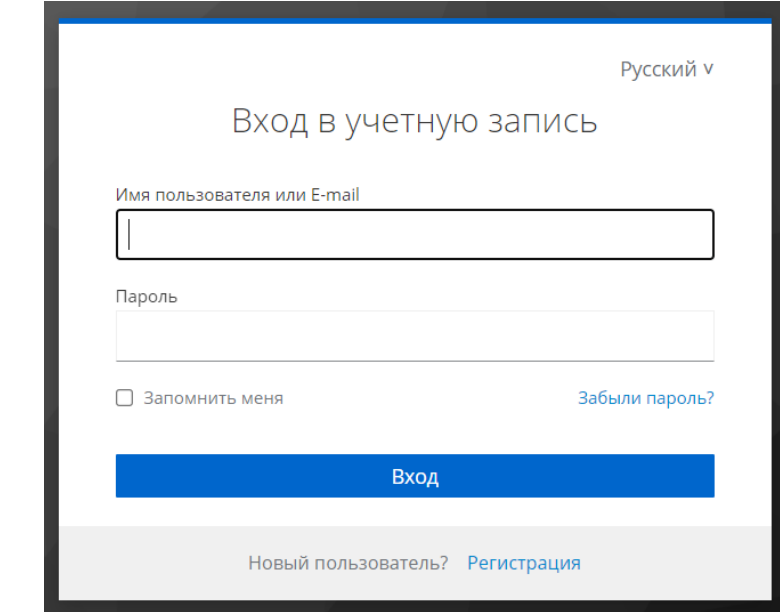

Рисунок 19. Страница авторизации

Нажав «Вход», пользователю будет предложено установить своей пароль.

Необходимо ввести пароль и нажать кнопку «Подтвердить».

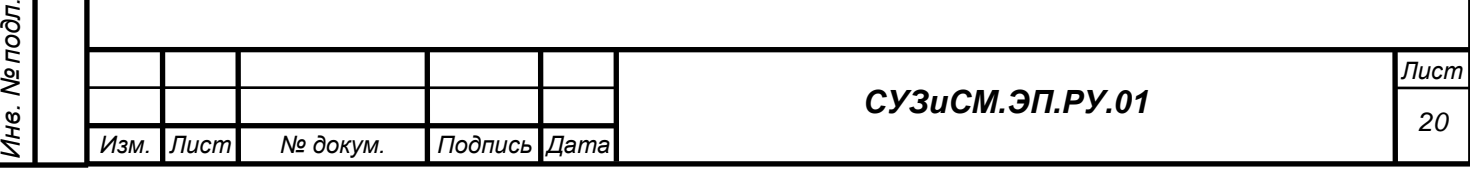

### **4.2 Настройка сервиса управления знаниями и семантического моделирования**

Настройка СУЗиСМ описана в разделе 2 руководства по эксплуатации (СУЗиСМ.ЭП.РЭ.01).

### **4.3 Обновление контента СУЗиСМ**

В системном меню выберите «Управление Вики», [Рисунок 20](#page-20-0) и [Рисунок 21.](#page-20-1)

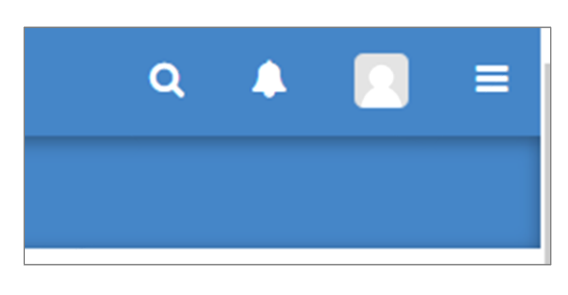

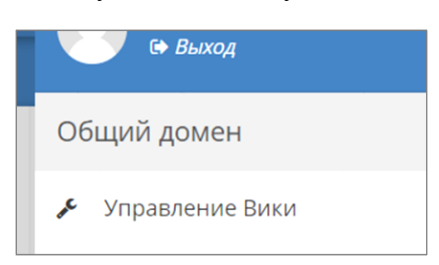

Рисунок 20. Системное меню

*Подпись и дата*

Подпись и дата

*Инв. № дубл.*

*Взам. инв. №*

*Подпись и дата*

Подпись и дата

Инв. Ме подл.

<span id="page-20-1"></span>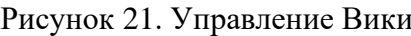

<span id="page-20-0"></span>В окне «Глобальное администрирование» в разделе «Контент» нажмите кнопку «Импорт», [Рисунок 22.](#page-20-2)

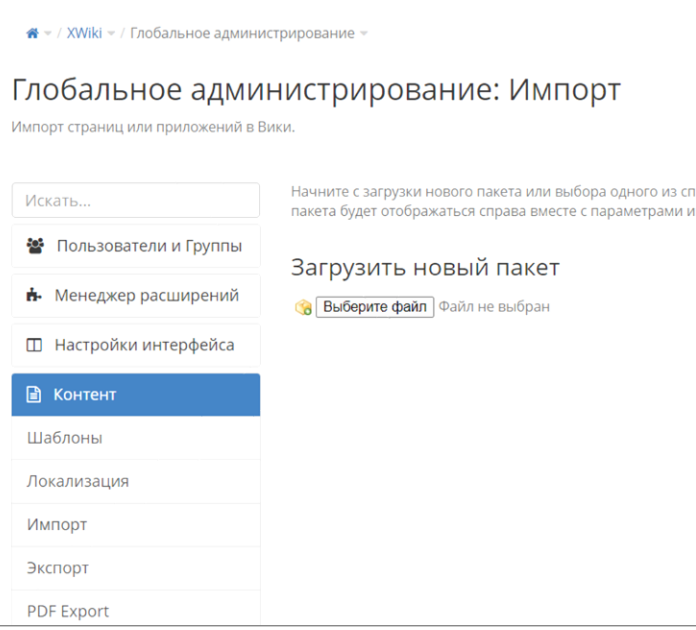

Рисунок 22. Глобальное администрирование

<span id="page-20-2"></span>В диалоге выбора файла после нажатия кнопки «Выбрать файла» выберите файл SUZ.xar содержащий обновление контента СУЗиСМ.

В списке «Доступные пакеты» выберите загруженный файл и нажмите кнопку «Импорт», [Рисунок 23.](#page-21-0)

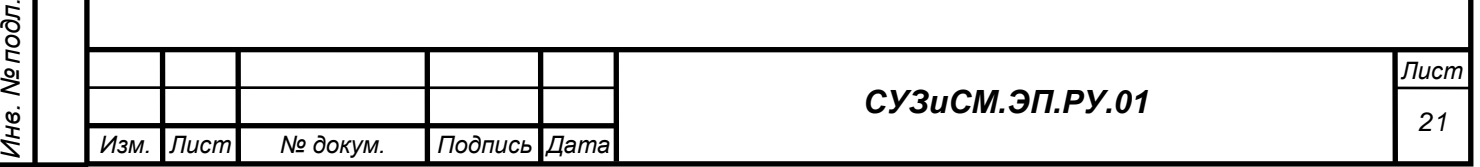

<span id="page-21-0"></span>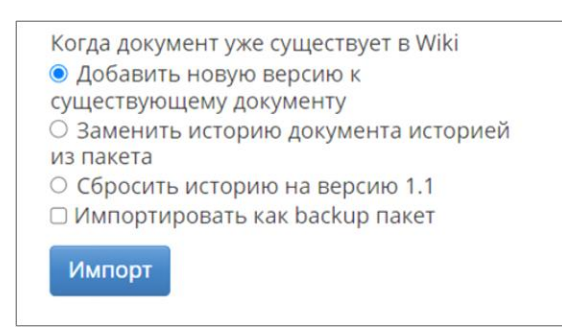

Рисунок 23. Список доступных пакетов

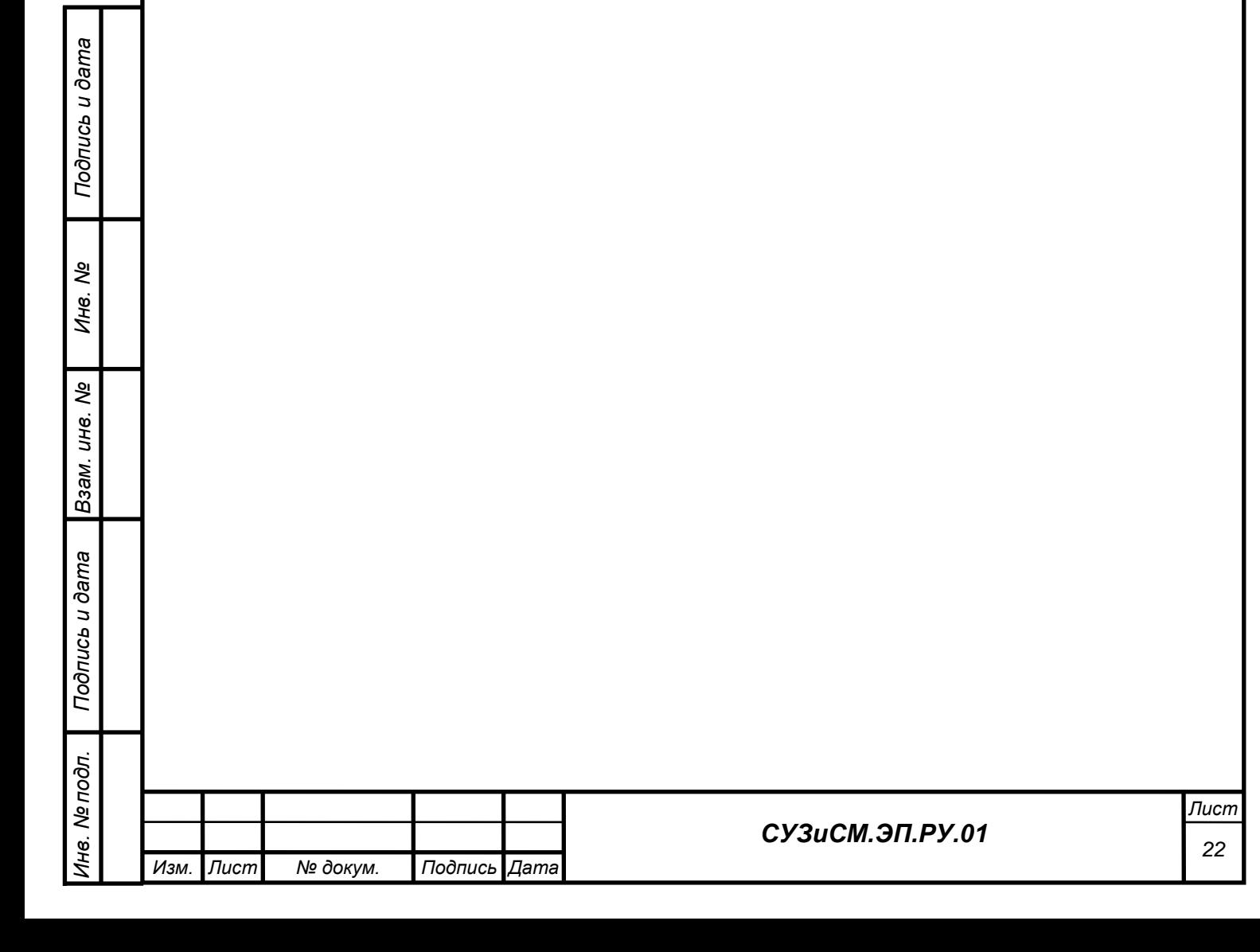

# **5 ПРОВЕРКА РАБОТОСПОСОБНОСТИ**

Для проверки работоспособности необходимо обратиться браузером по адресу домена, который был указан при создании проекта и дождаться загрузки главной страницы сервиса управления знаниями и семантического моделирования.

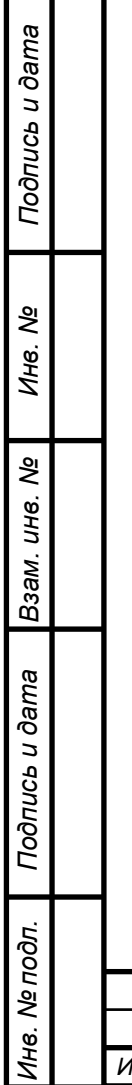

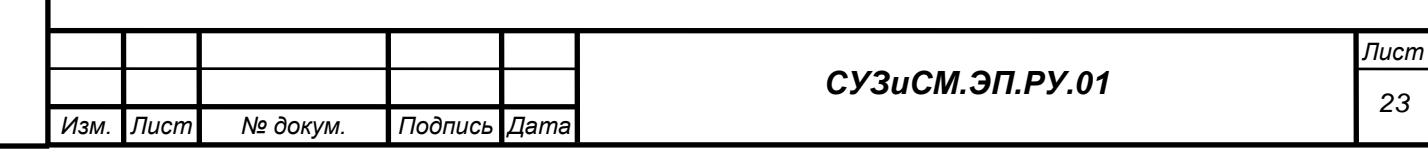

# **6 СООБЩЕНИЯ АДМИНИСТРАТОРУ**

Управление Сервисом управления знаниями и семантического моделирования предполагает отслеживание состояние веб-сервера Nginx.

В случае возникновения внештатных ситуаций, веб-сервер Nginx производит запись в лог-файл ошибок следующих типов:

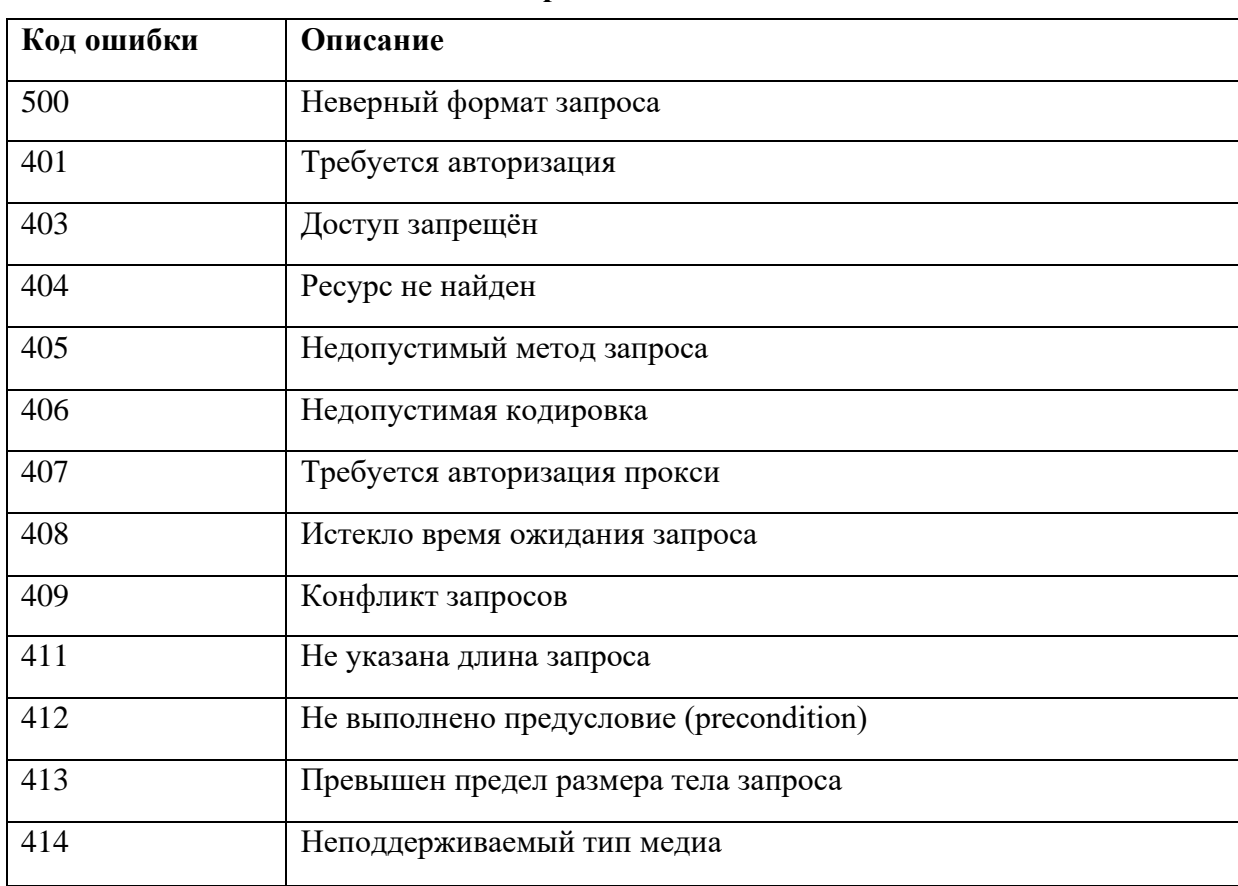

# **6.1 Ошибки в клиентском запросе**

### **6.2 Ошибки сервера**

*Подпись и дата*

Подпись и дата

*Инв. № дубл.*

*Взам. инв. №*

*Подпись и дата*

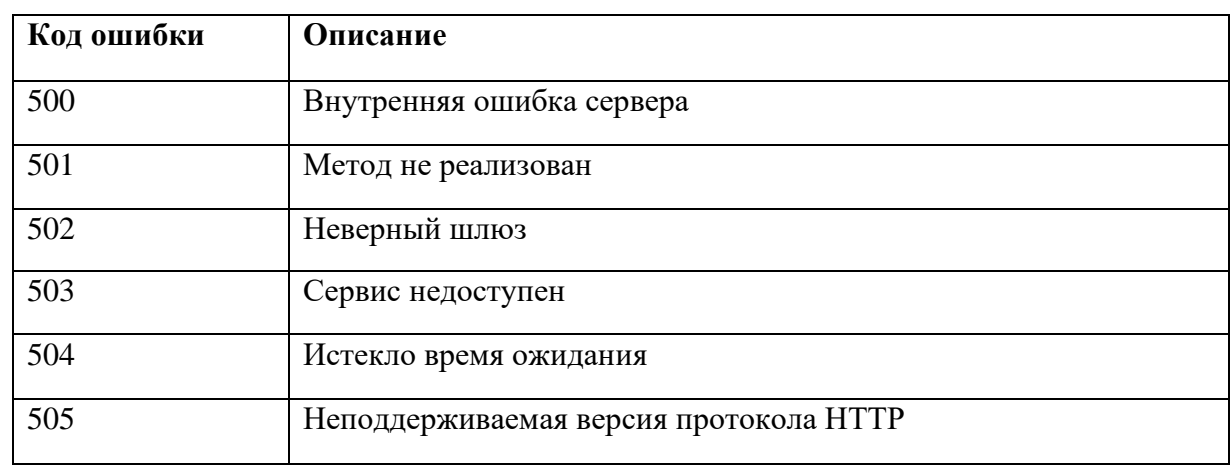

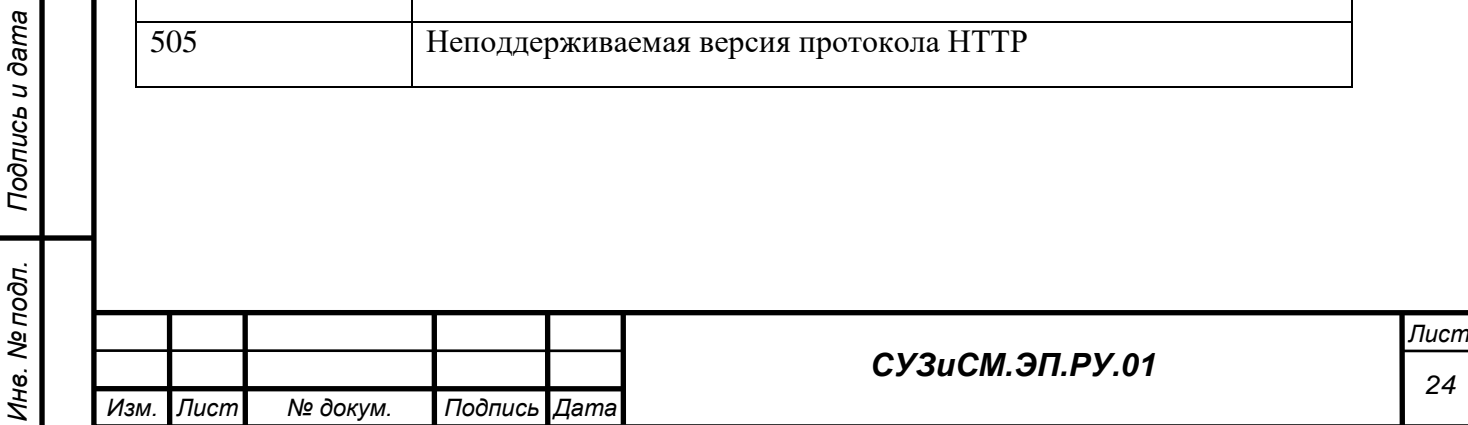

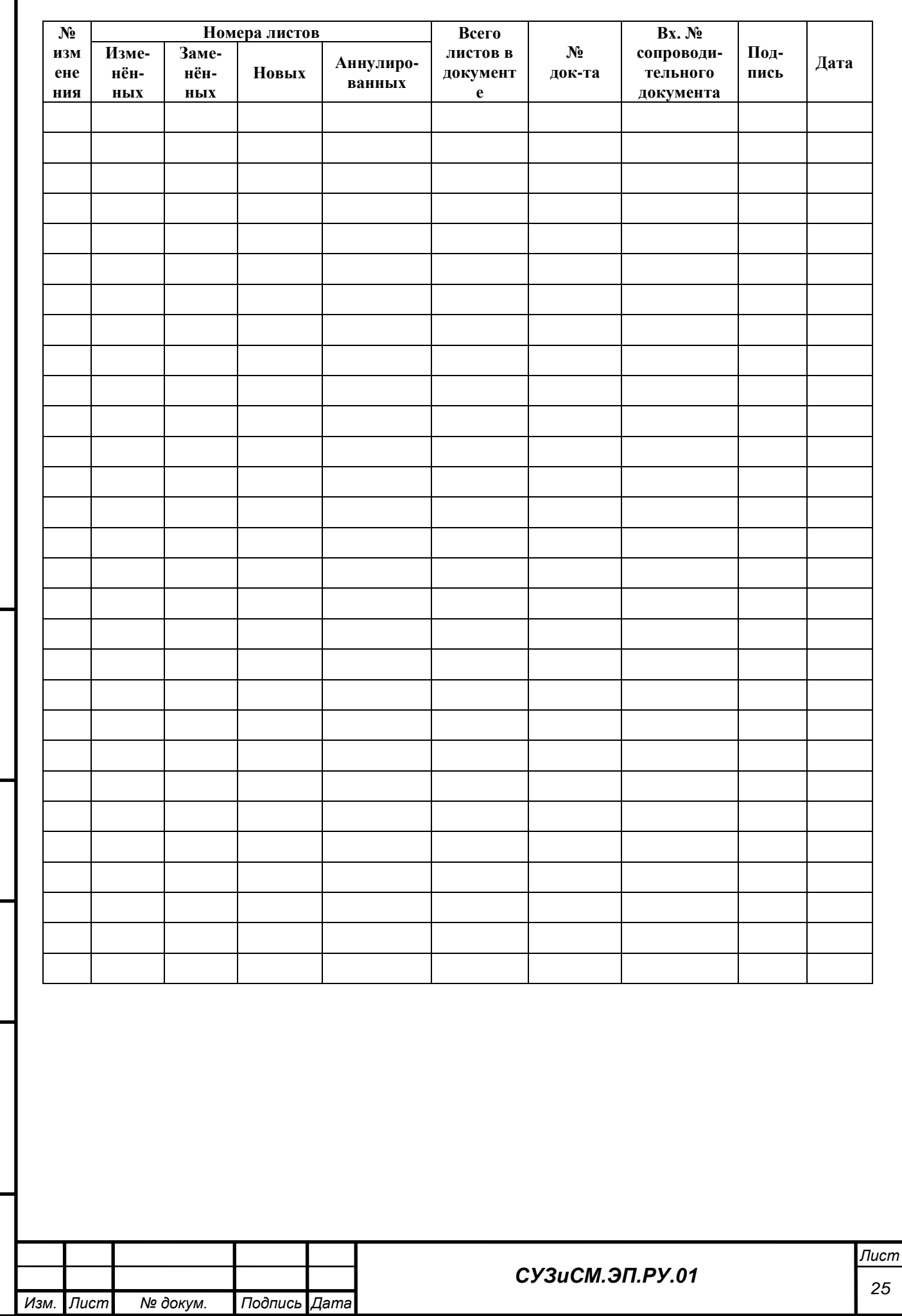

*Подпись и дата*

Подпись и дата

*Инв. № дубл.*

*Взам. инв. №*

*Подпись и дата*

Подпись и дата

*Инв. № подл.*

Инв. № подл.

# **ЛИСТ РЕГИСТРАЦИИ ИЗМЕНЕНИЙ**